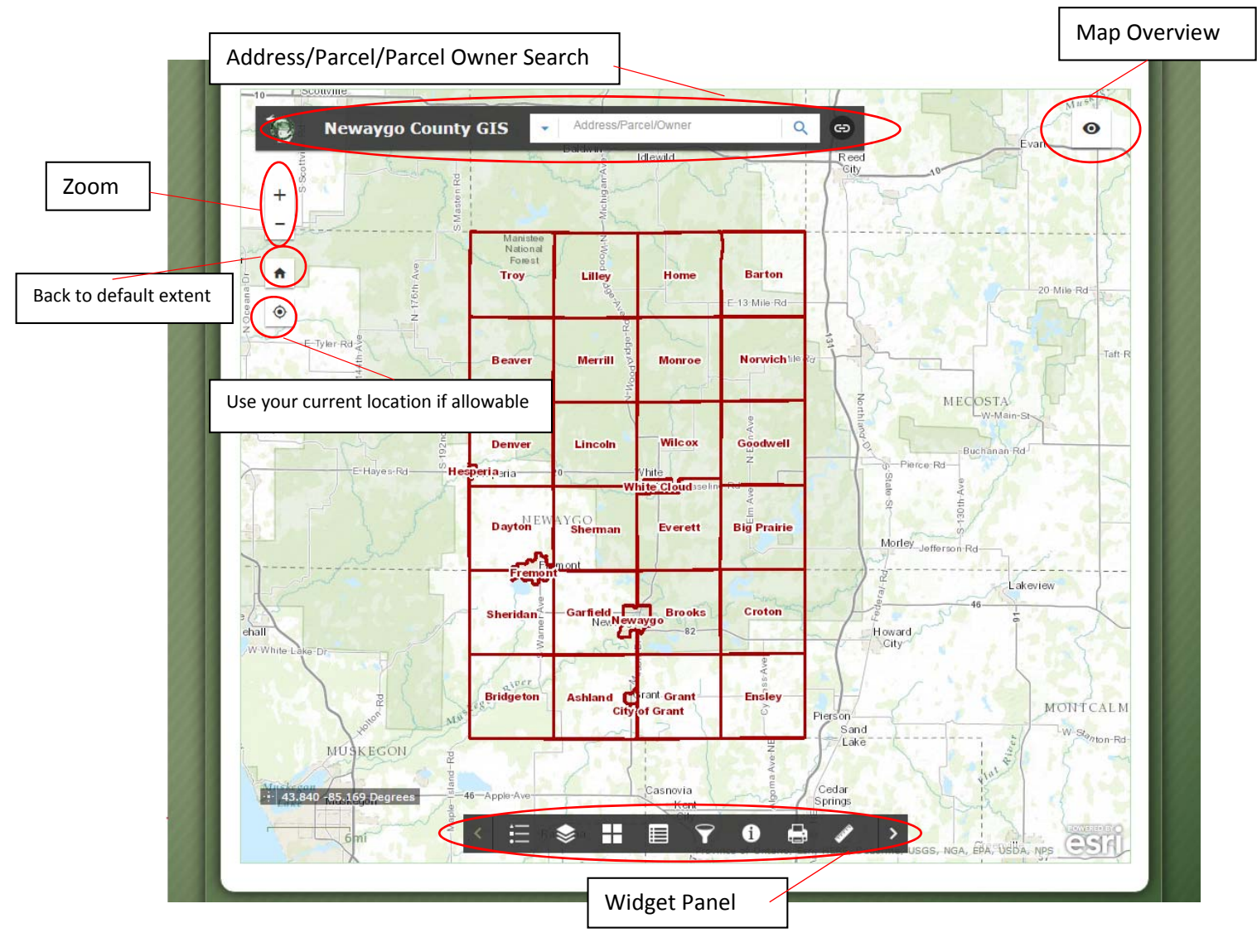

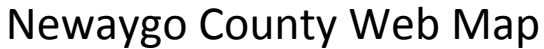

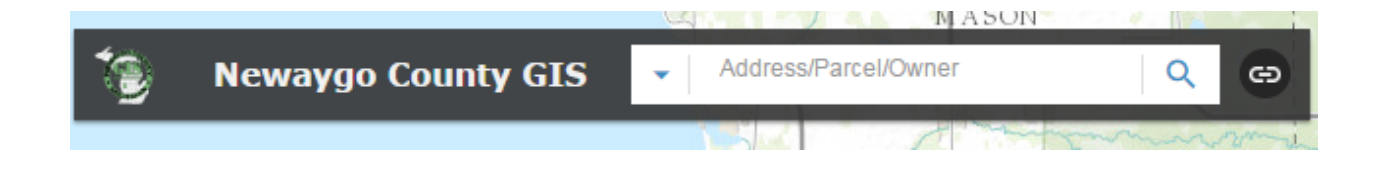

At the top of the map is a search function used for locating an address or a parcel. You can also search for a parcel by the owner name.

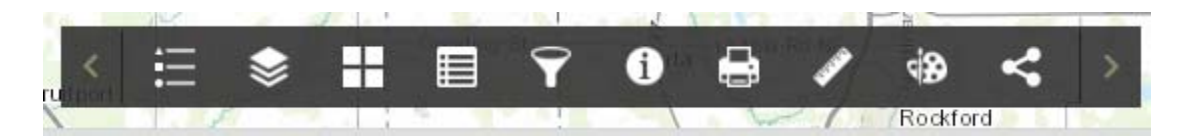

At the bottom of the map is the widget bar. These each provide various functions. These will pop up when you click on them.

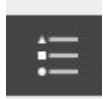

Legend Widget. Shows the symbology of the data.

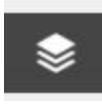

Layer Widget. Shows the layers available to turn on or off. Clicking on the small grey arrow to the left of the blue check box will expand the available layers. NOTE: Due to the size of certain layers like the parcel layer, they can only be viewed when zoomed in even if turned on. To turn a layer on or off simply check or uncheck the box next to the layer.

 $rac{1}{s}$ 

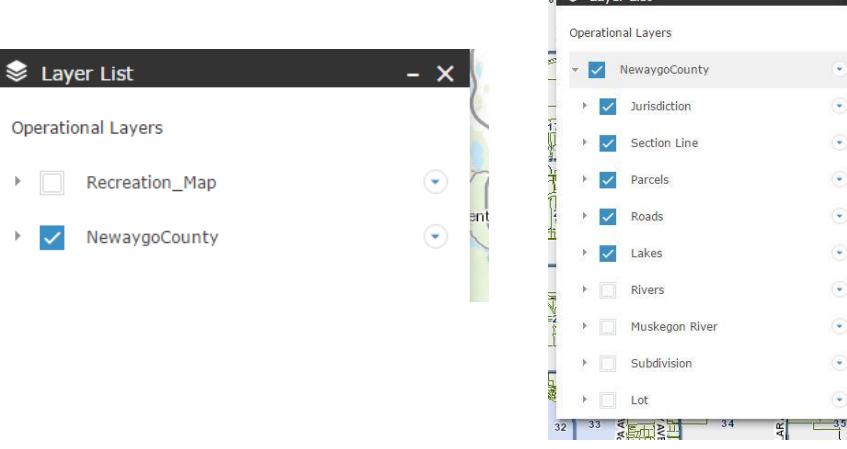

The County Map Viewer and Recreation Map are now on the same map. To turn on the recreation map, uncheck the NewaygoCounty layer, and check the Recreation\_Map.

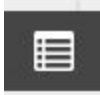

Attribute Table Widget. Shows the tables associated with certain layers, for example the parcel layer will show all the information for the parcels. Clicking on a row will highlight the selected row on the map. Double clicking on the row after this will zoom into the selected parcel. Opening the attribute table shows you the following image.

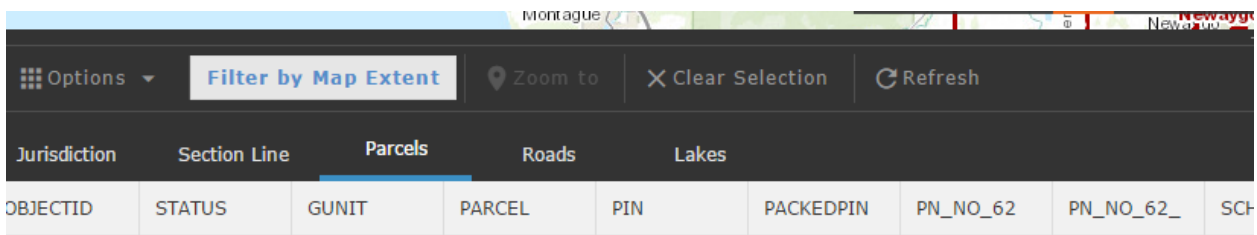

You can switch between different layers to look at attribute information. The options button allows you various options such as filtering out results using a query, or exporting data to a CSV file to open up in Microsoft Excel. The filter by Map Extent button will only show tables for what is visible on the screen, depending on the zoom level. Clicking on a row and hitting the zoom to button on top will zoom into the parcel you highlighted.

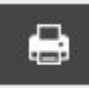

 $\frac{1}{\sqrt{2}}$ 

Print Widget. Allows for pdf maps to be created based off the web map. There are various layouts to choose from. The advanced settings allow for some customization of the printout. NOTE: It will only create a pdf file, you have to manually print it out if you want a hard copy.

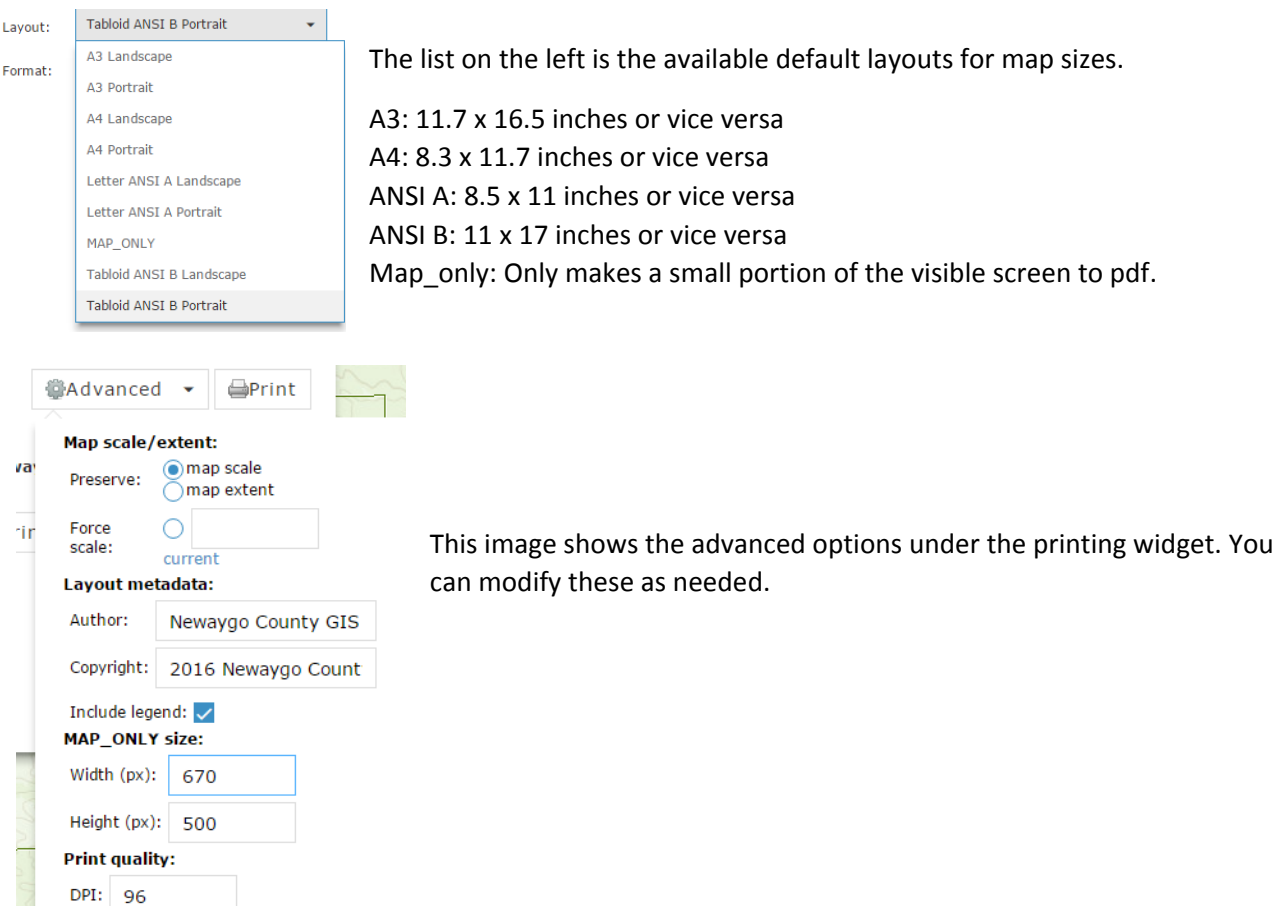

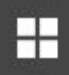

Basemap Widget. Allows the choice of various basemap layers. Options include the default topographic, imagery, imagery with labels, and a few others.

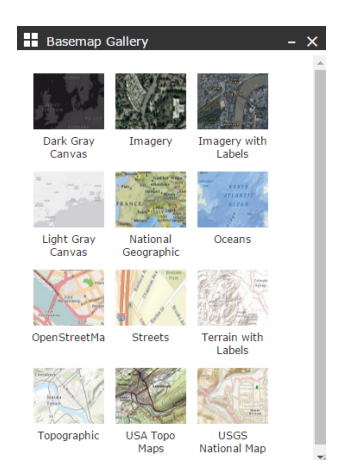

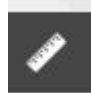

Measure Widget. Allows for various measurements to be recorded.

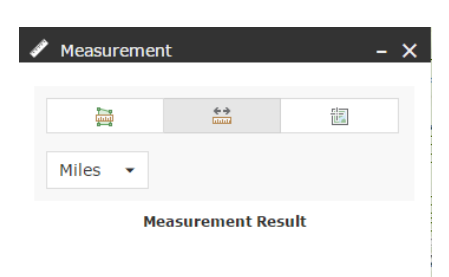

There are three different measurement tools. The left one is for measuring area. The middle is for measuring distance. The right one is for point measurement and displaying degrees.

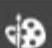

Draw Widget. Allows for various shapes to be drawn onto the map for your personal use.

There are multiple shapes that can be drawn with a wide variety of color choices. There is an option to

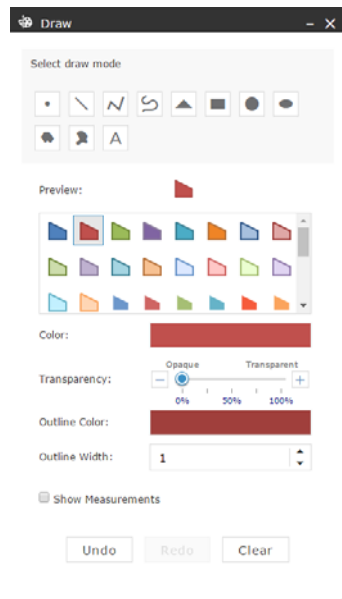

show measurements on the map also. This will display the area or distance on the shape that was drawn in. There is also an undo/redo button and a clear button at the bottom of the display.

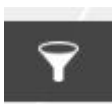

Search Query Widget. This is for doing quick searches for parcels. There are two options, one is by parcel number and one is through a name search.

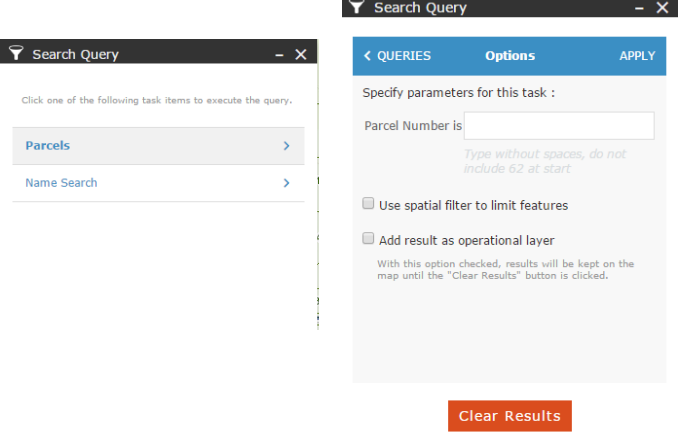

For the parcel number do not type dashes or include the 62 at the start. If a parcel number is 62-15-05- 176-022, you would type 1505176022.

You can also search by owner name.

With both of these you can limit the search to an area of the map you are zoomed in on by using the spatial filter to limit features checkbox.

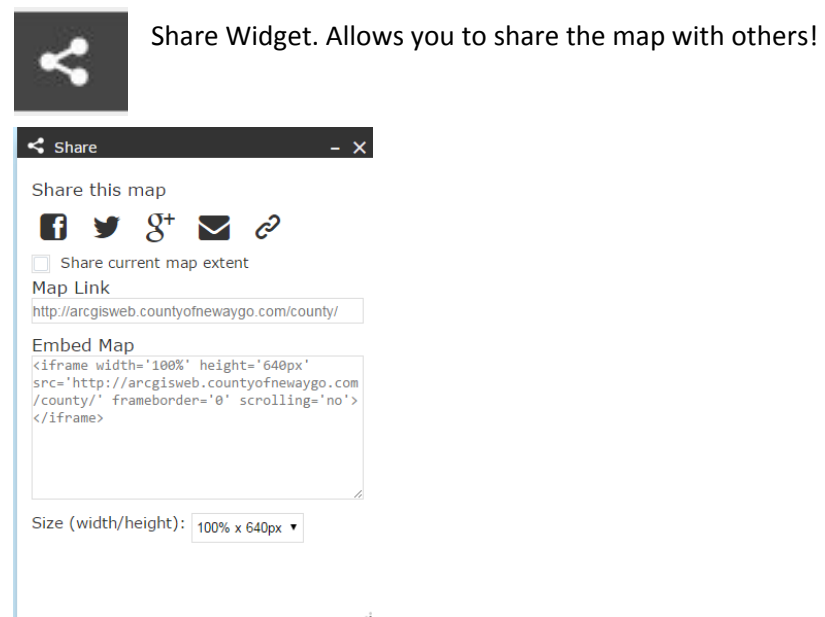

 $\vec{a}$ 

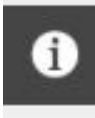

Parcel Identifier Widget. Use this tool to click on a parcel and pop up all the information available on it. Clicking on a parcel will pop up two windows, one for the identifier and one will pop up on the parcel itself displaying information.

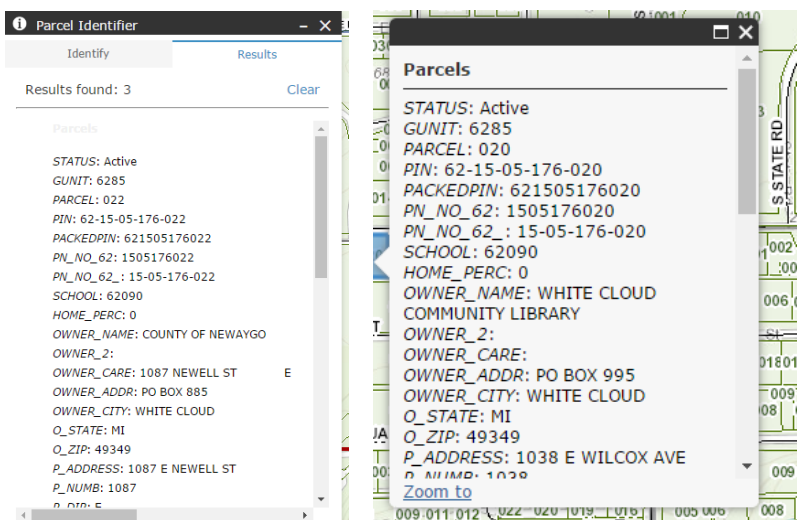

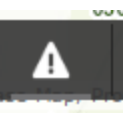

Parcel Buffer Export Widget. Use this to draw a segment, create a buffer, and download parcel information. Start with the locate incident tab, select the dot, line, or polygon. Then choose your buffer distance. If you choose line for example, draw the line on the road you want to create the buffer off of. Once its finished, by double clicking to end the line, click parcels on the bottom and then hit download CSV to download all the parcel information into a Microsoft Excel document.

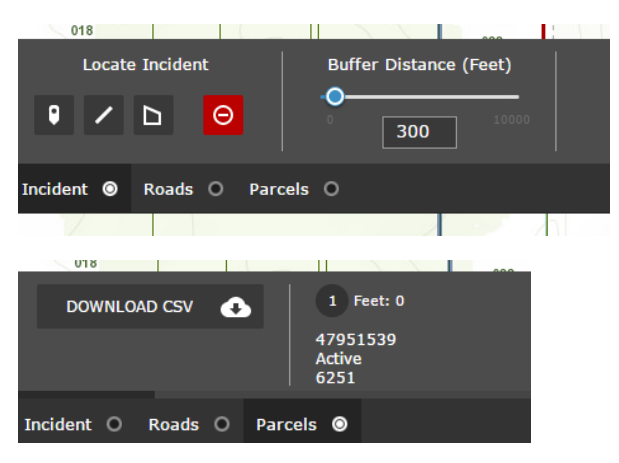